# 液晶ペンタブレット<br>DTU-710

# ユーザーズガイド

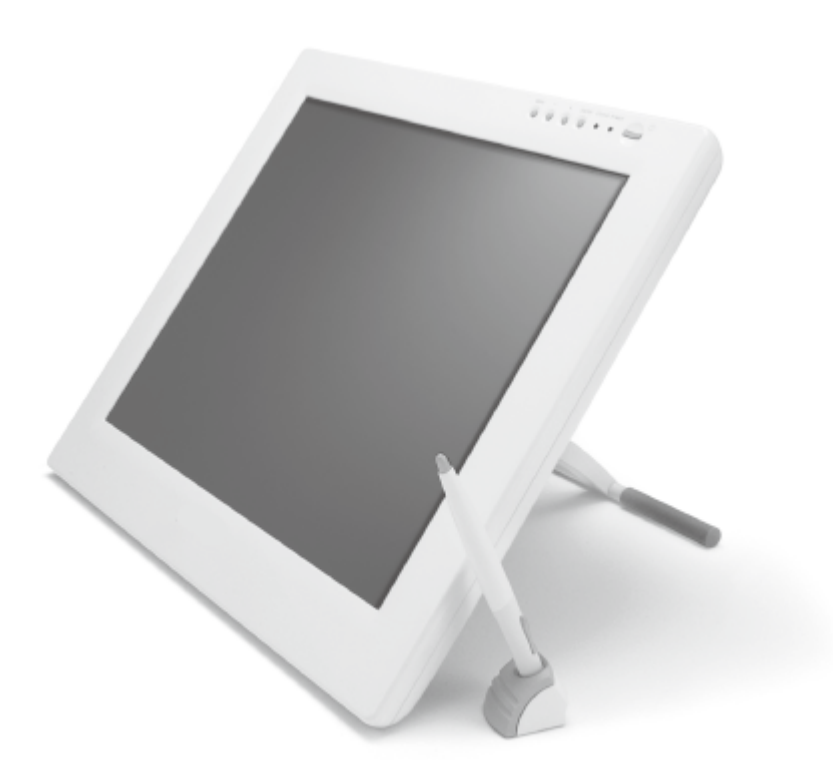

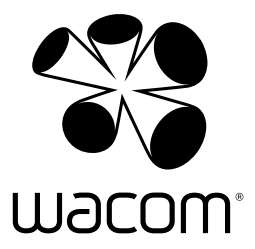

お買い上げいただき、誠にありがとうございます。 本製品をお使いになる前に、本書をよくお読みになり、正しく安全 にお使いください。

# はじめに

このたびは、当社の液晶ペンタブレット DTU-710 をお買い上げいただき、誠にありがとうご ざいます。

DTU-710 は、1280 × 1024 ドットの解像度を持つ 17 インチカラー TFT 液晶ディスプレイに、 ペンで入力できるタブレットを組み込むことにより、コンピュータの操作が、より直感的で自 然なものになるように開発されました。

より軽快に、創造的に、コンピュータを活用するためにお役立てください。

# 安全にお使いいただくために」

この取扱説明書では、DTU-710(以下、「DTU-710」または「本機」と呼びます)を安全に正 しくお使いいただくために下記のような絵表示をしています。内容をよく理解してから本文をお 読みになり、記載事項を守ってお使いください。

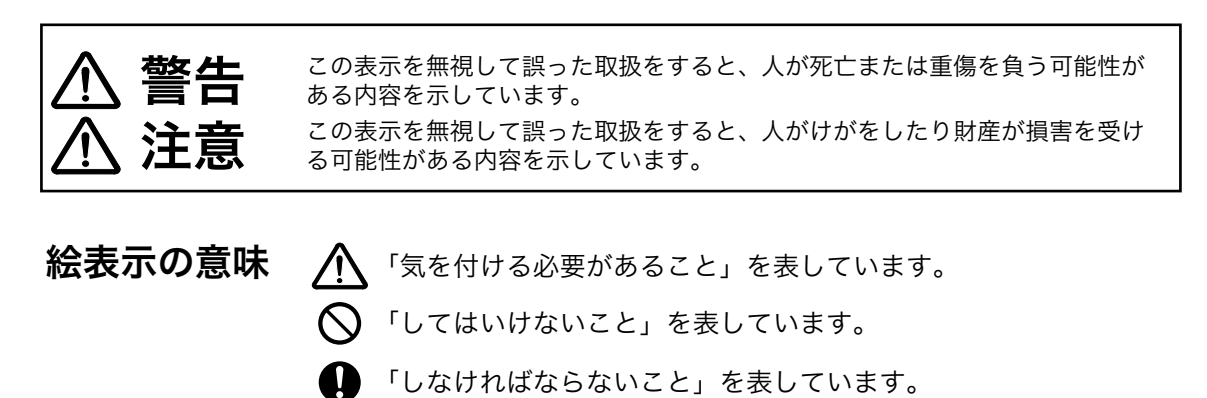

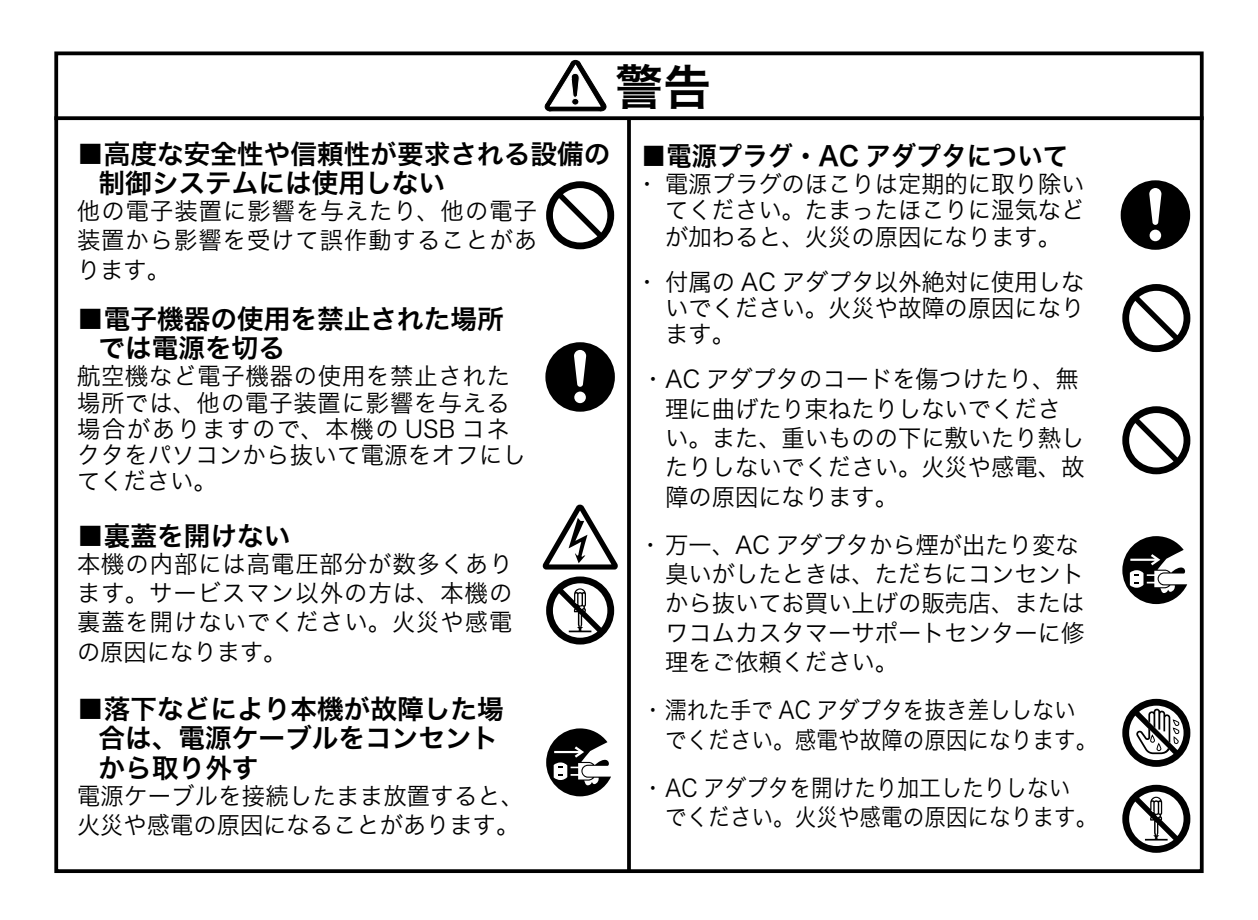

#### ■不安定な場所に置かない

ぐらついたり傾いたりした場所、ま た振動の激しい場所に本機を置かな いでください。落ちたり倒れたりし て、けがや故障の原因になります。

#### ■重いものを置かない

本機の上に乗ったり、重いものを置かない でください。故障の原因になることがあり ます。

#### ■温度が高すぎる場所や低すぎる場 所に置かない

暑い場所(35℃以上)や寒い場所(5℃ 以下)に本機を置かないでください。また、 温度変化の激しい場所に置かないでくだ さい。本体や部品に悪影響を与え、故障 の原因になります。

#### ■分解をしない

本機を分解したり改造しないでく ださい。発熱・発火・感電・けが 等の原因となります。一度でも本 機を分解した場合は、保証が無効 となりますのでご注意ください。

#### ■お手入れに有機溶剤を使わない

本機をお手入れする際に、アルコールな どの有機溶剤は絶対に使わないでくださ い。変色・変質する恐れがありま す。

■水に濡らさない 水や液体の入ったコップや花びん を本機の近くに置かないでくださ い。水や液体に濡れると、故障の 原因となります。

■お手入れのときは USB コネクタを 取り外す

お手入れのときは、USB コネクタをパソ コンの USB ポートから取り外してくだ さい。感電の原因となることがあります。

#### ■動作中に金属を載せない

本機を使用しているときに、本機の上に 金属性のものを載せないでください。誤 作動や故障の原因となります。

## ■漏れた液晶に触れない

液晶には刺激性があります。万一、液晶 が漏れた場合は素手で触れないでくださ い。触れたり目に入った場合は、ただち に 15 分以上流水で洗い、医師に相談してく ださい。

#### ■ケーブルに力を加えない

注意

本機のケーブルに重いものを載せたり、 踏んだりしないでください。また、付け 根部分に過度の力を加えたり、曲げ伸ば しを繰り返したりしないでください。断線 や故障の原因になります。

#### ■電源が入っているときはケーブル 等を抜き差ししない

パソコン及び本機の電源が入っていると きには、ケーブルや AC アダプタを抜き 差ししないでください (USB ケーブル除 く )。本機やパソコンが故障する恐れがあ ります。

#### ■低温やけどについて

本機 ( 液晶パネルなど ) に長時間、身体 の同じ部分が触れたままでいると、低温 やけどを起こす場合があります。ご注意 ください。

#### ■ DVI でお使いの場合は

DVI に準拠したビデオカード以外使用し ないでください。故障の原因になります。

■電源プラグを接続するときは AC アダプタのプラグをコンセントに差 し込むときは、アース線も接続してくだ さい。

■長時間お使いにならないときは 長時間お使いにならないときは、安全の ため AC アダプタのプラグをコンセント から抜いてください。

■ほこりがかからないように使う 故障の原因になります。

■裏面の換気孔をふさがない 本体内部が過熱し、故障の原因になりま す。

■スタンドを持って持ち上げない スタンドに過度の力が加わると、開閉機 構が壊れる恐れがあります。本機を持ち 上げるときは、本体を持ってください。

#### ■電子ペンについて

- ・ 付属の電子ペンで固いものを叩 かないでください。故障の原因 になります。
- ・ 小さなお子様が電子ペンや替え 芯などを口の中に入れないよう にご注意ください。芯やサイド スイッチなどのカバーが抜けて 飲み込んだり、また電子ペンが 故障する恐れがあります。

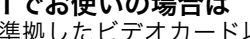

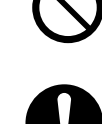

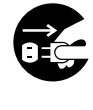

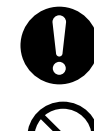

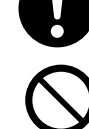

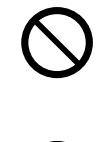

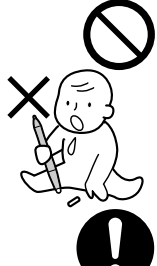

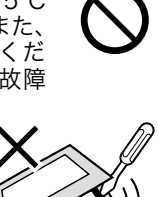

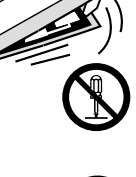

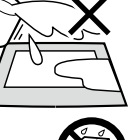

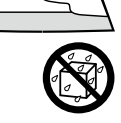

**de** 

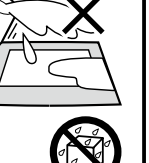

#### 目の健康のため、以下のことにご注意く ださい

- ●本機をお使いになるときは、必ず部屋を明 るくし、パソコンの画面から十分に顔を離 してお使いください。
- ●長時間本機をお使いになるときは、適度に 休憩をお取りください。

#### 免責事項について

- ●火災や地震、第三者による事故、お客様の 故意または過失、誤用その他異常な条件下 での使用により生じた損害に関して、当社 は一切の責任を負いません。
- ●本製品の使用や使用不能から生ずる付随的 な損害(事業利益の損失、事業の中断、デー タの変化や消失など)に関して、当社は一 切の責任を負いません。
- ●取扱説明書で説明している以外の使い方に よって生じた損害に関して、当社は一切の 責任を負いません。
- ●他の接続機器、または当社製以外のソフト ウェアとの組み合わせによる誤作動から生 じた損害に関して、当社は一切の責任を負 いません。

#### 製品の保証についてのお願い

保証規定をよくお読みになり、お買い上げから 一年間は保証書を保管してください。保証書に 販売店による記入がない場合は、直ちに販売店 にお申し出になるか、ご購入時の領収証(また はその写し)を保証書に添付して保管してくだ さい。保証書に、販売店による記入も領収証の 添付もない場合は、保証書が無効になります。 詳しくは保証書をご覧ください。

#### 電波障害自主規制等について

この装置は、情報処理装置等電波障害自主規 制協議会(VCCI)の基準に基づくクラス B 情報技術装置です。この装置は、家庭環境 で使用することを目的としていますが、この 装置がラジオやテレビジョン受像器に近接し て使用されると、受信障害を引き起こすこと があります。取扱説明書に従って正しい取り 扱いをしてください。

#### 商標について

- Wacom は株式会社ワコムの登録商標です ● Windows は米国マイクロソフト社の米国 及びその他の国における登録商標です。
- Macintosh は米国アップルコンピュータ社 の登録商標です。
- ●その他の製品名などは、一般的に各社の商 標または登録商標です。

#### ご注意

- ①付属のタブレットドライバの著作権は、株 式会社ワコムにあります。
- ②タブレットドライバ及び本書の内容の一部 または全部を、無断で複製、転載すること は禁止されています。
- ③タブレットドライバ及び本製品の仕様、及 び本書の内容は、将来予告なしに変更する ことがあります。
- ④資源、有効利用促進法の施行により、ワ コムではワコム製の使用済み液晶ペンタブ レットの回収・リサイクル活動を行ってい ます。タブレットリサイクルのお問い合わ せについては、以下のインターネットアド レスをご参照ください。

http://www.wacom.co.jp/recycle/

当社は国際エネルギースタープログラムの参 加事業者として、本製品が国際エネルギース タープログラムの基準に適合していると判断 します。

#### 本製品の仕向地について

本製品は日本国内向けに構成されています。

#### 本書について

本書では、DTU-710 本体の接続方法、イン ストール方法、機能、及び使い方について説 明しています。

DTU-710は、お使いのコンピュータに対して、 液晶モニタとタブレットという 2 つの独立し た機器の役割を果たします。まず、DTU-710 を表示装置として接続し、次にタブレットド ライバをコンピュータにインストールしてく ださい。表示一体型タブレットとしてお使い ただけます。

DTU-710 で画面を表示するには、アナログ RGB または DVI 対応のビデオ出力が必要で す。ビデオカードの使い方については、ビデ オカードに付属の説明書をお読みください。

#### 液晶ディスプレイについてのご注意

液晶表示部はペンであまり強く押さないよう にしてください。ペンで強く押すと、波紋状 の縞模様が現れることがありますが、離すと 戻ります。また、以下のような現象は液晶ディ スプレイの特性であり、故障ではありません のでご了承ください。

- ●表示内容によっては、明るさにムラが生じ ることがあります。
- ●表示内容によっては、ごく一部に点灯した まま、または点灯しないままの緑や赤、青 のドットが見られることがあります。
- ●細かい模様が表示されると、ちらつきや縞 模様を生じることがあります。
- ●静止画を長時間表示したあと残像が生じる ことがありますが、時間がたつと徐々にも とに戻ります。
- ●使用時間の経過にともなうバックライトの 光の変化により、表示状態が徐々に変化し ます。
- ●画面を見る角度によっては、色合いが多少 変わります。

#### その他に関するご注意

他のタブレットなどの機器を本機のすぐ前に 置くと、その機器が影響を受けて誤動作する ことがあります。このような場合は、本機の 横などへ少し離してお使いください。

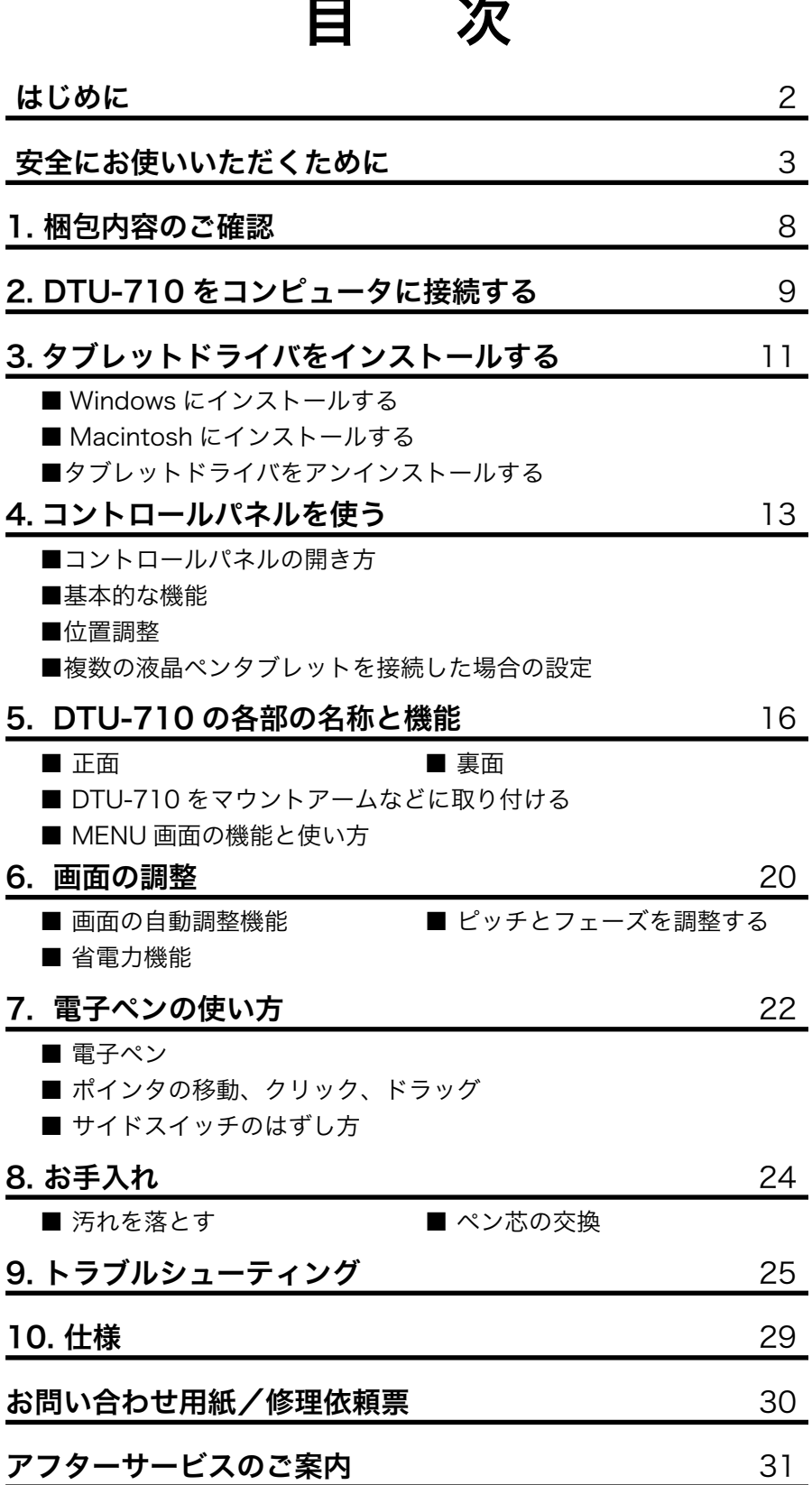

# 1. 梱包内容のご確認

お買い上げいただいた製品のパッケージ内容は以下のとおりです。

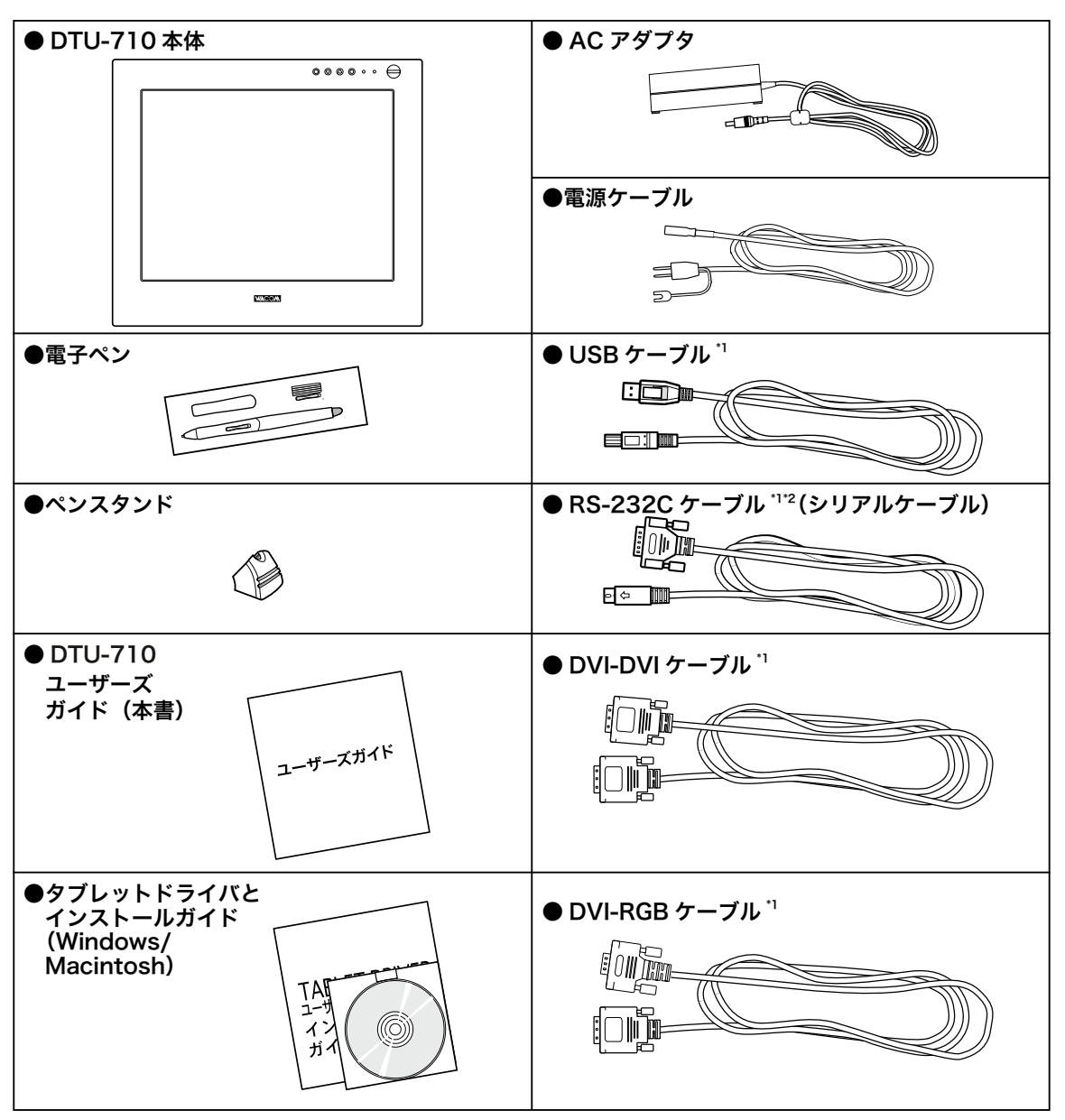

\* 1 製品の構成によっては、付属するケーブルの組み合わせが異なります。

\* 2 RS-232C ケーブルは DTU-710 専用です。他の機器に使用しないでください。

【重要】DTU-710 の保存や輸送のため、箱は捨てずに保管してください。

# 2. DTU-710 をコンピュータに接続する

DTU-710 を表示装置としてコンピュータに接続します。

# 注意

- ●付属の AC アダプタ以外は、絶対にお使いにならないでください。DTU-710 の故障の原因にな ります。
- DTU-710 やコンピュータの電源が ON になっているときは、ケーブルや電源プラグを抜き差し しないでください (USB ケーブルを除く )。DTU-710 やコンピュータが故障する恐れがあります。
- ●市販のケーブルで接続すると、DTU-710 が故障する恐れがあります。必ず付属のケーブルで接 続してください。
- ●本機が対応していないビデオカードを使用すると、DTU-710 が故障する恐れがあります。必ず アナログ RGB または DVI 準拠のビデオカードをお使いください。
- DVI/ アナログ RGB スイッチを正しく設定してください。
- 1DTU-710、及びコンピュータの電源を OFF にし、DTU-710 背面のコネクタのカバーを「▲」 の方向にスライドさせて取り外します。

2DTU-710 の DVI-I コネクタとパソコンのディスプレイコネクタを接続します。 お使いのコンピュータにより DVI-DVI ケーブル、または DVI-RGB ケーブルのどちらかを使 用します。

- 3DVI/ アナログ RGB スイッチを設定します。
- 手順 2 で、DVI-DVI ケーブルで接続した場合は「DIGITAL」、DVI-RGB ケーブルで接続した 場合は「ANALOG」にします。
- 4AC アダプタと電源ケーブルを接続し、電源コネクタを本体の DC 電源入力端子に接続します。 。<br>次に、電源プラグを 100V 電源コンセントに接続します。 必ずアース線を接続してください。
- 5DTU-710 の電源スイッチを ON にします。 電源表示ランプが青→オレンジの順に点灯します。
- $6$ コンピュータの電源を ON にします。

7DTU-710 の液晶画面を見ながら、解像度と色数を設定します。

- 重要 · リフレッシュレートは変更しないでください。DTU-710 のリフレッシュレートを越える値を設 定すると、画面が表示されないことがあります。
	- ・ カラーパレットの設定と表示される色数は次の通りです。 High Color(16 ビット ) → 65,536 色 / True Color(24 ビット ) →約 1,619 万色 ※色数はコンピュータやビデオカードの性能によって制限されます。詳細については、コンピュー タやビデオカードに付属の取扱説明書をご覧ください。
- $\bf{8}$  お使いのコンピュータにより USB ケーブル、または RS-232C ケーブルのどちらかで、 DTU-710 とコンピュータを接続します。

Macintosh をお使いの場合は、USB ケーブルで接続してください。 注意:USB ケーブルは USB ハブに接続せず、必ずコンピュータ本体の USB ポートに接続してください。

- $\mathbf S$  ケーブル類をケーブルどめに固定します。コネクタのカバーを閉め、カバーの穴からケーブ ルを外へ出します。
- 10 タブレットドライバのインストールを行います (「3. タブレットドライバをインストール する」(P.11) をご覧ください )。

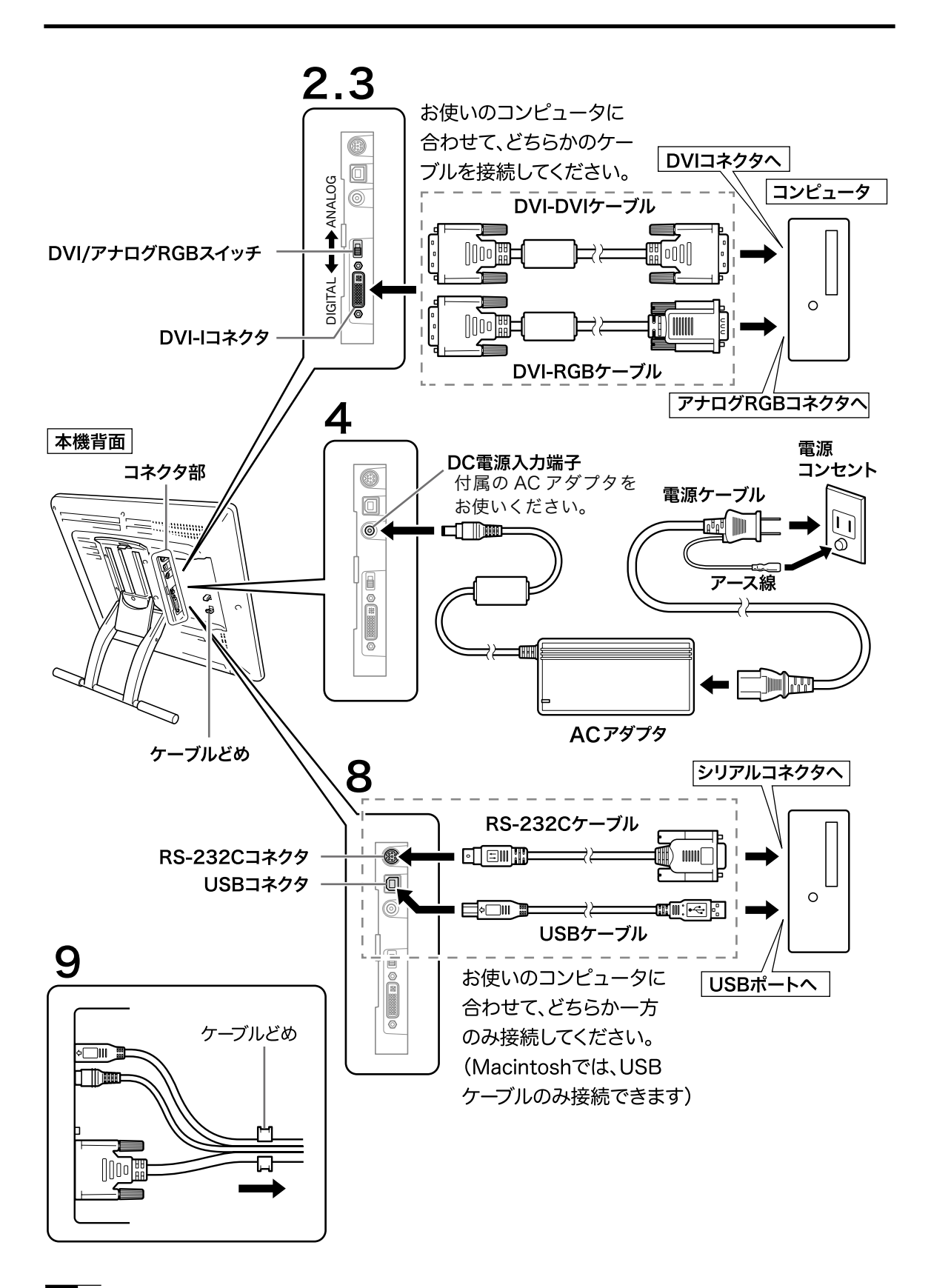

# 3. タブレットドライバをインストールする

# ■ Windows にインストールする

インストールの前に DTU-710 の USB ケーブルまたはシリアルケーブル (Windows のみ)を コンピュータ本体に接続してください。

- 重要:・シリアルケーブルで接続されている方は、「新しいハードウェアの追加ウィザード」画面が表示 されることがあります。「キャンセル」をクリックしてインストールを続けてください。
- 1 開いているアプリケーションを閉じ、ウイルス監視プログラムを一時的に OFF にします。
- $\boldsymbol{2}$  タブレットドライバ CD-ROM をコンピュータの CD-ROM ドライブにセットすると、インス トールメニュー画面が表示されます ( 表示されない場合は、CD-ROM の中の「Install.exe」 をダブルクリックしてください )。
	- 注意:・「自動再生」が表示される場合があります。「プログラムのインストール/実行」をクリックし てください。
		- ・「ユーザーアカウント制御」が表示される場合があります。「続行」または「許可」をクリック してください。
- 3「ペンタブレットのインストール」をクリックすると、使用許諾契約が表示されます。
- 4「同意する」をクリックします。

シリアルケーブルで接続した場合は、シリアル接続の選択画面が表示されます。シリアルケーブルが正 しく接続されていることを確認してください。 以降、画面の説明に従ってインストールを進めてください。

- 5インストールが完了したら、「OK」をクリックしてインストールを終了します ( ドライバの更 新の場合は「直ちにシステムを再起動する」をクリックしてください。コンピュータが自動 的に再起動されます )。
- 6 「4. コントロールパネルを使う」(P.13) を参考に、コントロールパネルを開き、ペンの設定、 位置調整を行います。

# ■ Macintosh にインストールする

1 USB ケーブルをコンピュータに接続します。

 $\bf 2$  開いているアプリケーションを閉じ、ウイルス監視プログラムを一時的に OFF にします。

- $\mathbf 3$ タブレットドライバ CD-ROM をコンピュータの CD-ROM ドライブにセットすると、CD-ROM アイコンがデスクトップに表示されます。CD-ROM アイコンを開き「インストール」ま たは「Install.app」をダブルクリックしてください。
- 4 「WACOM タブレットのインストール」をクリックすると、インストールが始まります。以降、 画面の説明に従ってインストールを進めてください。 操作中に認証ダイアログが表示されたら、パスワードを入力してください。パスワードとは、Macintosh 購入時のユーザー情報登録の際に設定したパスワードです。

5 タブレットドライバのインストールが完了したら、Macintosh を再起動してください。

# ■タブレットドライバをアンインストールする

## Windows の場合

- 1Windows の「スタート」ボタンからコントロールパネルを開き、「プログラムと機能」を選 択します。または、「プログラム(アプリケーション)の追加と削除」をダブルクリックします。
- 2 リストの中から「ペンタブレット」を選択し、「アンインストール」または「変更と削除」ボ タンをクリックします。ダイアログの指示に従い、アンインストールを行ってください。 Windows を再起動すると、ドライバが削除されます。

## Macintosh の場合

1アプリケーションフォルダの中の「タブレット」フォルダを開きます。

 $2$ 「ワコムタブレットの削除」を起動し、指示に従ってアンインストールを行ってください。

# 4. コントロールパネルを使う

コントロールパネルを開き、アプリケーションや用途に合わせて設定を変えることができます。 ※複数のタブレットを接続してお使いの場合は、「■複数の液晶ペンタブレットを接続した場合 の設定」をご覧ください (P.15)。

# ■コントロールパネルの開き方

## Windows での開き方

Windows の「スタート」ボタンから「すべてのプログラム (P)」(または「プログラム (P)」)→「タ ブレット」の順に開き、「ペンタブレットのプロパティ」を選択します。「コントロールパネル」 の「ペンタブレットのプロパティ」を選択して開くこともできます。

注意: タブレット設定ユーティリティについて

タブレット設定ユーティリティはコントロールパネルの設定を初期化します。ポインタの操作が おかしくなったときなどにお使いください

#### Macintosh での開き方

「システム環境設定」→「タブレット」の順に開きます。

# ■基本的な機能

コントロールパネルの中の任意のタブを選択し、任意の機能を選択して設定します。

# タブレットのコントロールパネル

以下のダイアログが表示されます。用途に合わせて設定してください。

また、位置調整タブを選択して、画面のポインタの位置をペン先に合わせることができます ( 位 置調整→ P.14)。

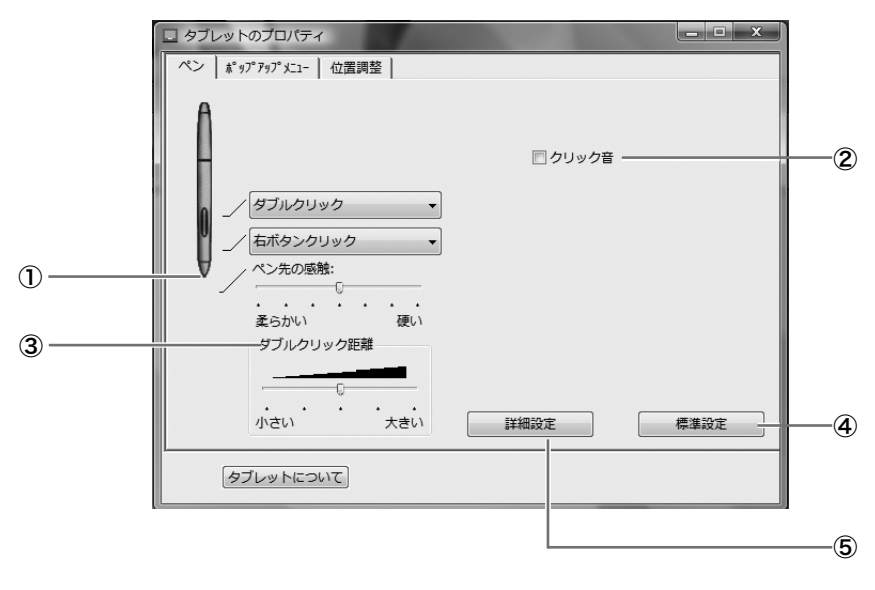

#### ①ペン先

ペン先の感触を設定できます。軽く押すだ けで描ける「柔らかい」と、強く押すと描 ける「硬い」の間の 7 段階で調整できます。

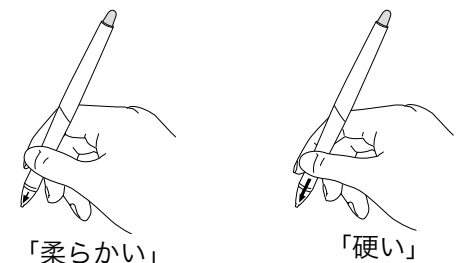

#### ③クリック音

コンピュータのスピーカー設定を行った 後、このチェックボックスをクリックする と、ペンをクリックしたとき「クリック音」 が鳴ります。

#### ⑤詳細設定

サイドスイッチに右クリックやその他のクリック機能を設定した場合、その操作方法を次の2つの うちから選択することができます。

・浮かした状態でのクリック: 操作面からペン先を少し浮かせて、サイドスイッチを押します。

・ペン先とともにクリック: 先にサイドスイッチを押して、次に操作面をペン先で軽く押します。タブレット PC では初 期設定です。

## ■位置調整

ペン先を液晶画面に近づけたとき、ペン先を置いた場所にポインタが正しく表示されるよう調整 します ( 視差の調整 )。

※アナログ RGB 入力方式の液晶ペンタブレットをご使用の場合は、「■ピッチとフェーズを調整する」 を参考にまず画面の調整を行ってくださ

い (P.20)。 ※複数のタブレットを接続してお使いの場 合は、「■複数のタブレットを接続した場 合の設定」をご覧ください (P.15)。

- 1コントロールパネルから「位置調整」 タブを開きます。
- 2「調整開始 ...」をクリックすると、調整 用画面が表示されます。

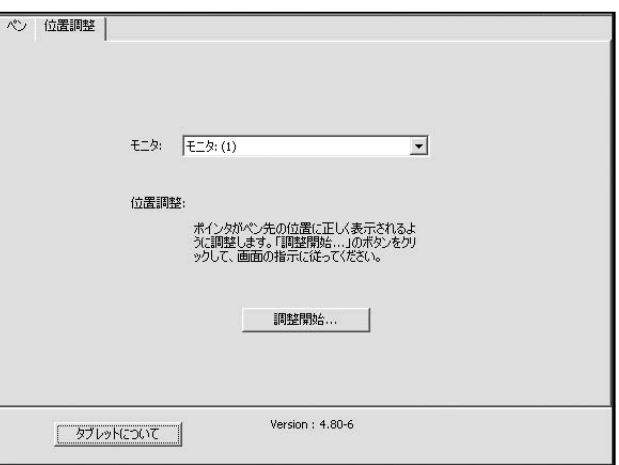

#### ②ダブルクリック距離

ダブルクリックをするとき、2 回目のク リックが 1 回目の場所からずれても良い 距離です。

5 段階で調整できます。「大きい」にする と、ペン先でダブルクリックがしやすくな ります。

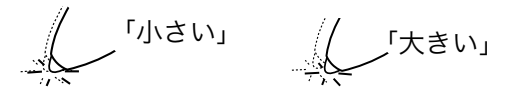

④標準設定 すべての設定を標準設定に戻します。

- $\mathbf{3}$ 左上に表示される十字マークの中心をペン 先でクリックすると、十字マークが右下に 移動します。
- 4右下の十字マークの中心をペン先でクリッ クすると、十字マークが消えます。これで 位置の調整は終了です。 Windows をお使いの場合は、必ず「OK」( ま たは「保存」)をクリックして調整内容を保 存してからコントロールパネルを閉じてく ださい。

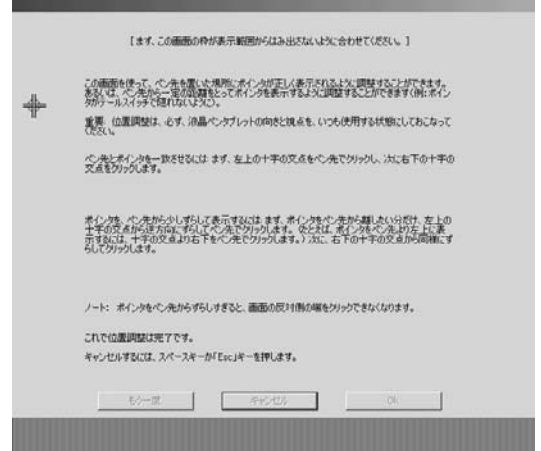

# ■複数の液晶ペンタブレットを接続した場合の設定

複数の液晶ペンタブレットをつないでお使いになるときは、液晶ペンタブレット 1 台ずつ個別 のペン設定と位置調整が必要です。以下の手順で行ってください。

- 1 設定を行うタブレットの液晶画面にペン先を近づけ、ポインタがペン先に合わせて動くことを 確認します。
- $\boldsymbol{2}$ コントロールパネルを開きます(「■位置調整」(P.14)の手順1の画面をご覧ください)。
- ${\bf 3}$ 「位置調整」タブを開き、「モニタ」に正しいモニタ名が表示されているかを確認します。

#### ●モニタに別のモニタ名が表示されている場合は

別の液晶ペンタブレットのコントロールパネルが表示されています。キーボードの「ESC」キー を押してコントロールパネルを消し、再度手順 1 からの操作を行い、正しいモニタ名のコン トロールパネルを表示してください。

※再表示せずモニタ名のみ変更しても、そのタブレットの設定はできません。

#### 【重要】

複数の液晶ペンタブレットを接続している場合には、最後にペン先を認識したタブレットのコ ントロールパネルが表示されます。ポインタを確認した後、別のタブレット上でペンを使って コントロールパネルを開くと、そこでペン先が認識され、そのタブレットのコントロールパネ ルが開いてしまいます。以下の例を参考にご注意ください。

例>タブレット A とタブレット B を接続している場合に、タブレット A を設定する ①タブレット A でポインタを確認 ②タブレット A でコントロールパネルを表示→○ タブレット B でペンを使ってコントロールパネルを表示→× (タブレット B の設定ができる) タブレット B でコンピュータに付属のマウスを使ってコントロールパネルを表示→○

**4「■**位置調整」(P.14) を参考に、位置調整を行います。

ペンの設定を行うときは、「ペン」タブを開き「■基本的な機能」(P.13) を参考に設定を行ってください。 5 別のタブレットの設定を行うときは、手順 1 ∼4 を繰り返します。

# 5. DTU-710 の各部の名称と機能

#### ■ 正面

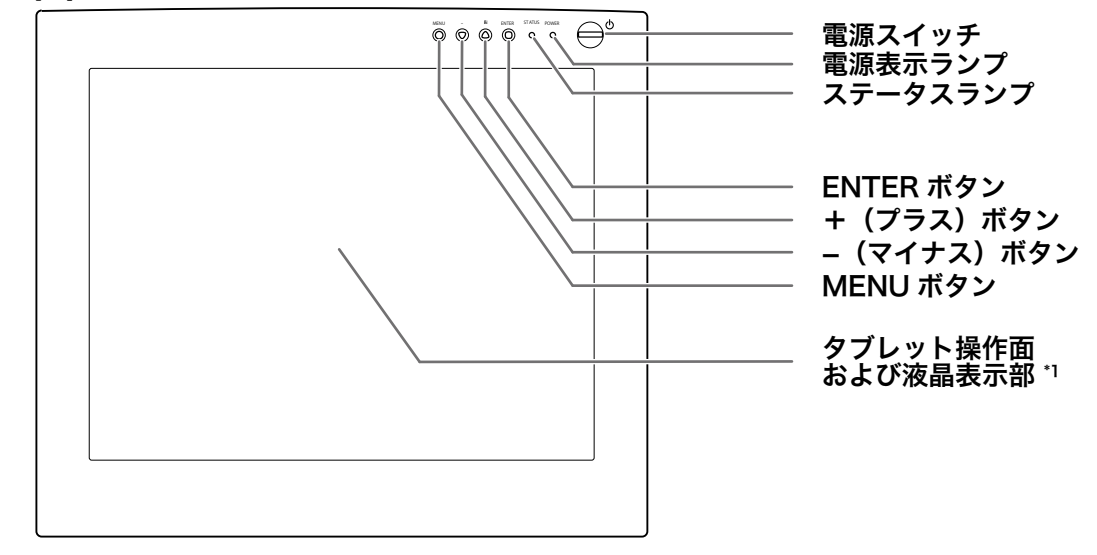

#### ● 雷源スイッチ

DTU-710 の電源を ON、または OFF にします。

#### ● 電源表示ランプ

DTU-710 に電源が正しく供給されていると青色に点灯します。また、コンピュータがパワー マネジメントモードに入って画像信号が出なくなると、オレンジ色に変わったり点滅したりし ます。

#### ● ステータスランプ

液晶画面上でペンのスイッチが ON になると青色に点灯します。

#### ● ENTER ボタン (o)

 $MENU$ 画面 $^{2}$ で、設定項目を選択、終了するときに押します。

#### ● +(プラス)ボタン(△)、−(マイナス)ボタン(♂)

MENU 画面で、選択するアイコンを移動したり、設定内容を変えるときに押します。

#### ● MENU ボタン(o)

MENU 画面を表示したり閉じたりします。

\*1 液晶表示部をペンで強く押すと、波紋状の縞模様が現れることがありますが、離すと戻ります。また、 以下のような現象は液晶ディスプレイの特性であり、故障ではありませんのでご了承ください。

- 表示内容によっては、明るさにムラが生じることがあります。
- 表示内容によっては、ごく一部に点灯したまま、または点灯しないままの緑や赤、青のドットが見 られることがあります。
- 細かい模様が表示されると、ちらつきや縞模様を生じることがあります。
- 静止画を長時間表示したあと残像が生じることがありますが、時間がたつと徐々にもとに戻ります。
- 使用時間の経過にともなうバックライトの光の変化により、表示状態が徐々に変化します。
- 画面を見る角度によっては、色合いが多少変わります。
- \*2 MENU 画面は日本語で表示することができます。→ P.19

#### ●タブレット操作面および液晶表示部

■ 裏面

ここに画像が表示されます。液晶表示部の下にタブレットのセンサーが組み込まれていて  $^{\rm 3}$ 、 ペンの座標やスイッチ、筆圧の情報を読み取ります。

液晶ディスプレイの特性上、データの色合いと表示された画像の色合いに違いが起きることが あります。最終的な色合いの確認は色調整された CRT モニタで行うことをおすすめします。

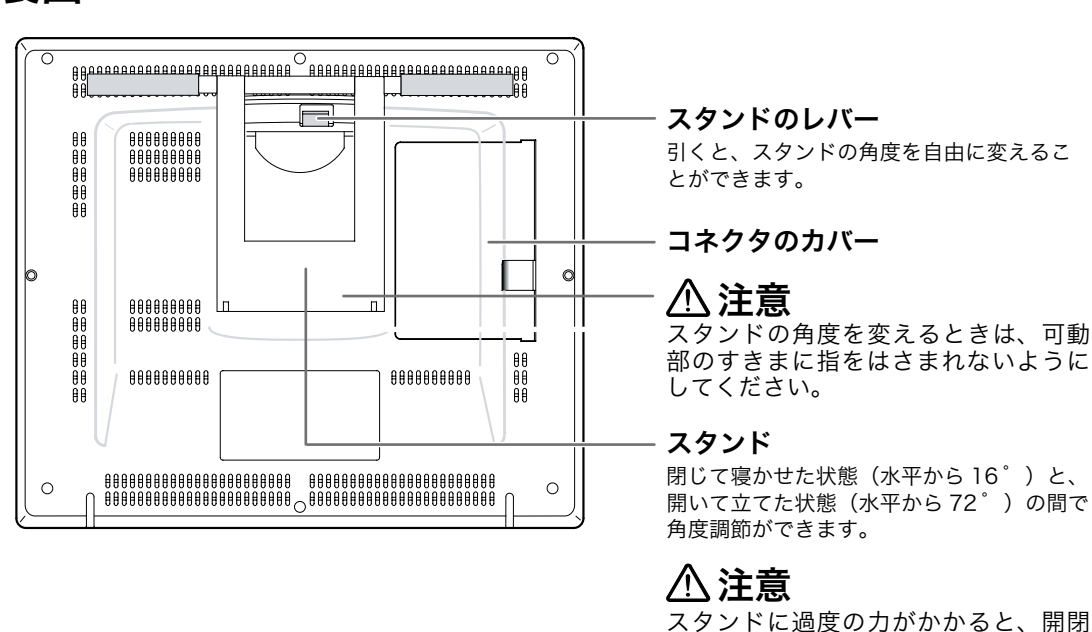

スタンドに過度の力がかかると、開閉 機構が壊れることがあります。持ち上 げるときはスタンドでなく、本体を持っ てください。また、梱包時には必ずス タンドを閉じてください。

# ■ DTU-710 をマウントアームなどに取り付ける

DTU-710 は VESA の FPMPMI 規格 \*4 に準拠しています。本機のネジ穴の間隔は上下左右 100mm です。

スタンドをはずして、VESA 規格のマウントアームなどに取り付けることができます。このとき、 M4/0.7mm ピッチのネジが別途必要です。ネジの長さが、取り付け時の DTU-710 本体の表面 から深さ 15mm 以内になるものを使用してください。深さが 15mm を越えますと、内部の部 品を傷つけ故障の原因になります。

1 コンピュータと DTU-710 の電源を OFF にして、すべてのケーブルをはずしてください。

 $\overline{\mathbf{2}}$  平らな台の上に DTU-710 をうつぶせに置いてください。このとき、本体前面に傷が付かな いように布などを敷いてから置いてください。

他のタブレットなどの機器を DTU-710 のすぐ近くに置くと、影響を受けて誤動作することがあります。このよう \*3 な場合は、なるべく離してお使いください。

 $^{\ast}4$  VESA  $\cdots$ Video Electronics standard Association、FPMPMI  $\cdots$ Flat Panel Monitor Physical Mounting Interface Standard

3 スタンドを固定している 4 つのネジをはずして、 スタンドをはずしてください。  $\circledS$ 4M4/0.7mm ピッチのネジを使って、DTU-710 の裏面にアームなどをしっかり固定してくださ<br>い。 い。 unscrew ネジ(はずす)注意 マウントアームやほかのスタンドなどに取り付 ける場合は、それぞれの説明書の指示に従って ください。誤った取り付け方をされますと、は ずれて落ちることがあり、故障の原因になりま す。  $\circ_0^{\bullet}$ 5 ケーブルを接続し、はずしたネジを保管してください。

# ■ MENU 画面の機能と使い方 (日本語で表示するには→ P.19「言語」)

MENU 画面を表示するには: MENU ボタン (o) を押します。

項目を選択するには: + (プラス) ボタン (Δ) や− (マイナス) ボタン (**マ**) を押し てアイコンを移動します。

選択した項目を設定するには: ENTER ボタンで(o)設定モードにしてから、+(プラス)ボ タン ( Δ) や− (マイナス) ボタン ( )、ENTER ボタン ( α) を使用します。

設定内容を確定するには: ENTER ボタン (g) を押します。

MENU 画面を閉じるには: MENU ボタン (o) を押します。

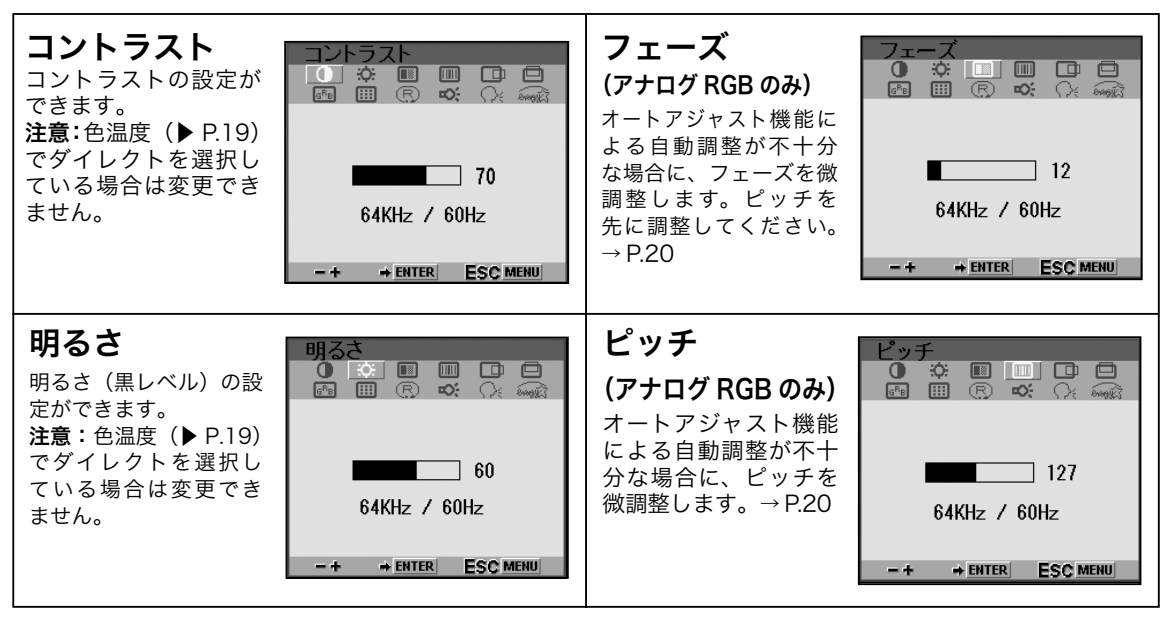

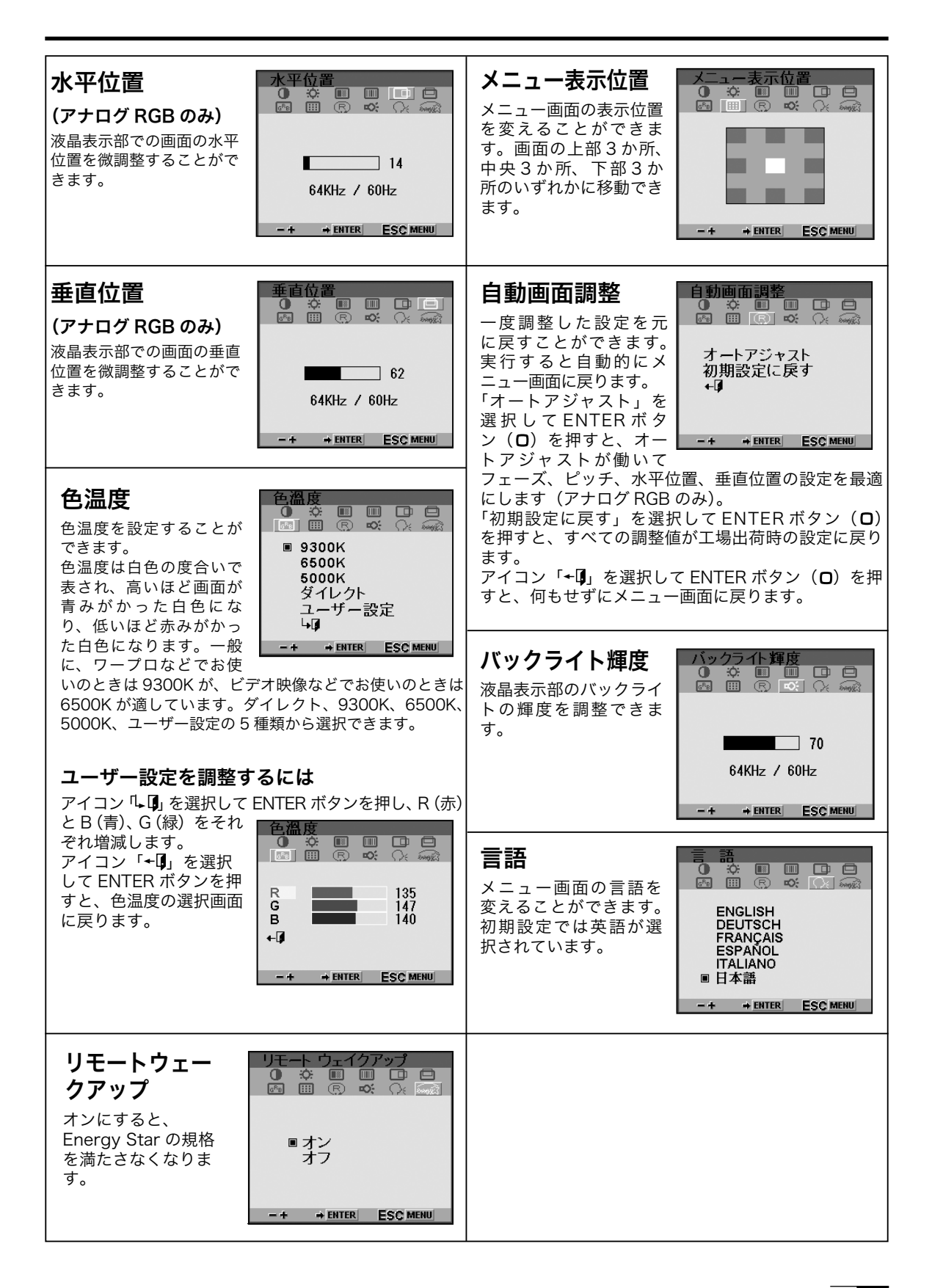

# 6. 画面の調整

## ■ 画面の自動調整機能

DTU-710 は、入力信号に合わせて最適な画質で表示できるように、代表的な表示モードが初期 設定として工場出荷時に設定されています。

初期設定以外の表示モードを受信したときでも、水平周波数が 30 〜 80kHz、垂直周波数が 50 〜 75Hz の場合は、信号をはじめて受信したときにオートアジャストが働いて、水平位置と垂直 位置、フェーズ、ピッチが自動調整され、きれいな画像を表示します。オートアジャストの動作 中は、画面表示までに通常より時間がかかることがあります。この調整値は液晶表示部に自動設 定され、次に信号を受信したときには入力信号に合わせて最適な画質で表示します。

重要:オートアジャストの動作中は、電源スイッチ以外は操作できません。

## ■ ピッチとフェーズを調整する (アナログ RGB モードの場合)

コンピュータやグラフィックボードの機種によっては、DTU-710 をはじめて接続するとオート アジャストが十分に働かず、画面が液晶パネルからはみ出したり、文字がにじんだりすることが あります。

以下の手順でピッチとフェーズを調整してください。解像度が 1280 × 1024 ドットのとき、もっ とも調整の効果があります。

1 タブレットのコントロールパネルを開き、「位置調整」タブを選択してください。

2「調整開始 ...」をクリックしてください。画面調整用ストライプが表示されます。

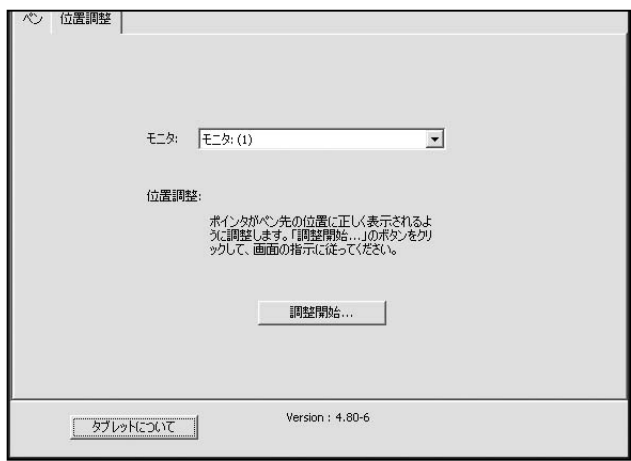

3MENU 画面を開いてピッチを選択します。

 $\rightarrow$  P. 18, 19

- 4 画面調整用ストライプの左右が均一に表示され るようにピッチを調整してください。
- 5ENTER ボタン (o) を押して MENU 画面に戻 ります。
- 6MENU 画面からフェーズを選択します。

 $\rightarrow$  P. 18

- 7 画面調整用ストライプがもっともくっきり表示 されるようにフェーズを調整してください。
- **8ENTER ボタン (o)、MENU ボタン (o) の順** に押して MENU 画面を終了します。

ヒント:(Windows の場合 ---Windows XP を除く)

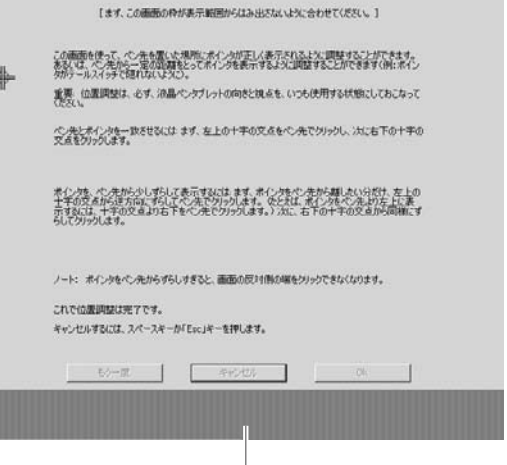

画面調整用ストライプ

「Windows の終了」の画面を表示してピッチとフェーズを調整することもできます。ピッチが調整されて いない場合は、画面の暗い部分に縦の明暗の縞模様が現れます。フェーズが調整されていない場合は、画 面の暗い部分が横方向に明暗に波立ちます(1280 × 1024 ドットの場合)。

## ■ 省電力機能 (パワーセーブ機能)

DTU-710 は、VESA および ENERGY STAR のパワーセービングガイドラインに対応していま す。DPMS(Display Power Management Signaling)に対応しているコンピュータやグラ フィックボードに接続すると、操作していないときは自動的に以下のような省電力状態になり ます。

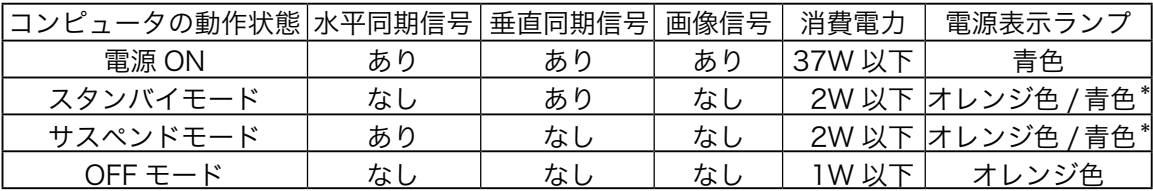

\* お使いのコンピュータやビデオカードの仕様や設定によっては、スタンバイモードやサスペンド モードでもオレンジ色のみ点灯する場合があります。

# 7. 電子ペンの使い方

## ■ 電子ペン

鉛筆やボールペンと同じようにお持ちください。このとき、サイドスイッチは親指か人差し指 で押してください。

ペン先とテールスイッチ(消しゴム)には筆圧機能があり、グラフィックアプリケーションの 対応により、ペン先の太さやインクの濃さを表現することができます。

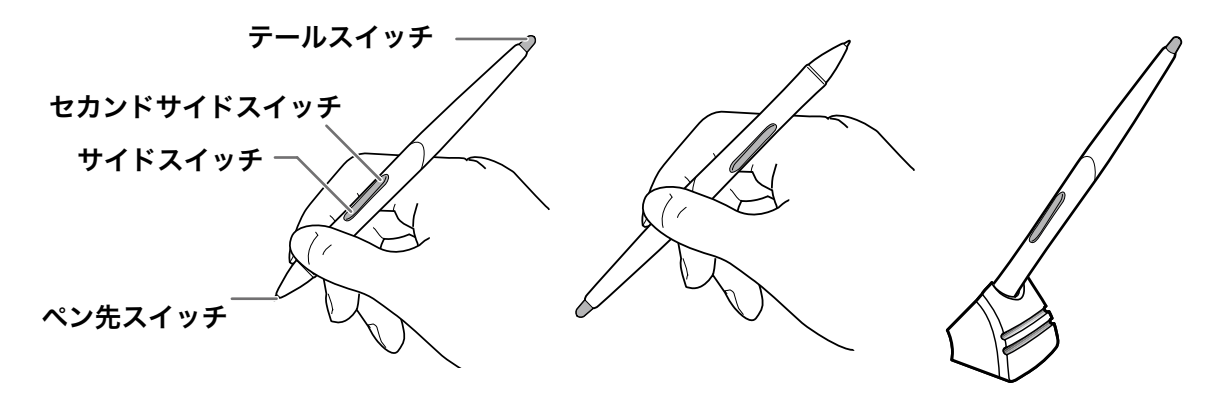

#### ● ペン先スイッチ

ペン先スイッチが読み取り可能範囲にあるとき、タブレットは、次の情報を読み取ります。

・ペン先の座標

・ペン先に加わっている筆圧

・サイドスイッチとセカンドサイドスイッチの ON/OFF の状態

筆圧が加わっていないとき、ペン先スイッチは OFF の状態であり、ある大きさ以上の筆圧が 加わると、ペン先スイッチが ON になります。この ON/OFF は、マウスのボタンと同じ働き をします。

#### ● サイドスイッチ、セカンドサイドスイッチ

これらのスイッチはペン先スイッチとは別の ON/OFF スイッチとして使えます。スイッチを 押すと ON になり、押していないときは OFF です。

#### ● テールスイッチを使う

テールスイッチが読み取り可能範囲にあるとき、タブレットは、テールスイッチの座標と筆圧 を読み取ります。アプリケーションの対応により、消しゴムやさまざまなツールとして使うこ とができます。

タブレットは、ペン先スイッチとテールスイッチを区別して認識します。各スイッチの設定に ついては、タブレットドライバのヘルプを参照してください。

# ■ ポインタの移動、クリック、ドラッグ

グラフィカルユーザーインタフェースの基本操作であるポインタの移動、クリックおよびドラッ グの操作は、マウスと同様に行えます。

#### ● ポインタの移動

液晶ペンタブレットの画面をペン先で軽くなでるか、少し浮かせてペン先を動かすと、それに 応じて画面のポインタが移動します。

#### ● クリック、ダブルクリック

ペン先で軽く画面を押すと、マウスでクリックをしたことと同じになります。

 「ダブルクリック」するには、ペン先で同じ場所を2回押します。画面に対してペンを垂直に した方がダブルクリックしやすくなります。

#### ● ドラッグ

ペン先を画面に押しつけたまま動かすことにより、選択した図形などを移動します。途中で押 しつける力が弱くなりすぎますと、ドラッグが終わってしまいます。

# ■ サイドスイッチのはずし方

サイドスイッチをお使いにならない場合ははずすことができます。はずすと、コントロールパ ネルでサイドスイッチに機能を設定してもお使いになれません。

1 サイドスイッチのノブを、右の図のように爪 などでしっかりつかんで引き抜いてください。 サイドスイッチのノブの中心部分を、ラバーグ リップを少し押しながらつかみます。

#### 【重要】

爪などでノブを端から無理にはず さないでください。取り付け部が 破損することがあります。

2 キャップを反時計回りに回してはずします。

- 3 ラバーグリップをまっすぐ引き抜きます。内部の部 品が一部見えますが、精密に調整されていますので、 小さなドライバーなどで触れないでください。
- 4 サイドスイッチのスロットがないラバーグリップ(付 属)を差し込みます。このとき、ラバーグリップ内側 の溝とペン軸のレールを合わせます。

5 キャップを時計回りに回して取り付けます(ラバー グリップが縮んでキャップとすき間がある場合は、引 き伸ばして戻してください)。

サイドスイッチを取り付けるには、以上と逆の手順に 従ってください。

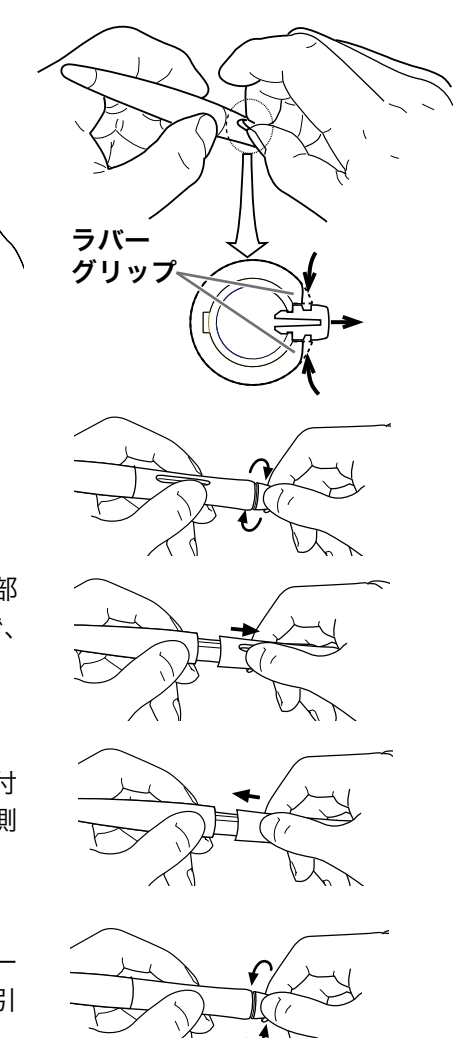

# 8. お手入れ

# ■ 汚れを落とす

DTU-710 のケース部分やペンの汚れを落とすには、中性洗剤を薄めたものを清潔な柔らかい布 にふくませ、かたくしぼってからふいてください。

液晶表示部の保護板の汚れを落とすには、乾いた柔らかい布でふいてください。汚れが落ちに くいときは水でかすかに湿らせてください。このとき洗剤を使わないでください。洗剤をお使 いになりますと書き味が損なわれることがあります。また、アルコールなどの有機溶剤を使わ ないでください。表面が変色することがあります。

# ■ ペン芯の交換

電子ペンを使っていると徐々にペン先が磨耗していきます。使いにくくなりましたら、図のよ うに付属のペン芯と交換してください。ペン先が磨耗して角張りますと、液晶表示部の保護板 表面を傷つけやすくなります。定期的に芯を交換されることをお勧めします。

替え芯は、必要に応じて別途お買い求めいただくこともできます。(替え芯の型式:FUZ-A010)

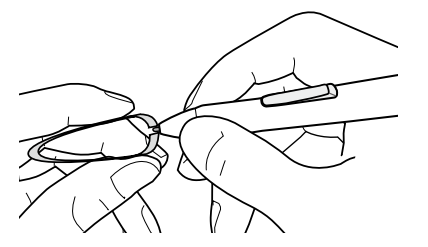

とげ抜きのようなもので、芯を 引き抜いてください。

ペンの芯を抜く インスコントランド 新しい芯を差し込む

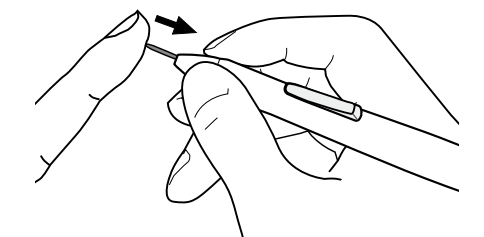

替え芯を、止まるまでしっかり差 し込んでください。

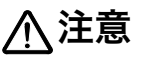

**注意** お子さまが、電子ペンや芯を口の中に入れないようにご注意ください。芯<br>バキー およいて飲み込む恐れがあります。電子ペンを口の中に入れると、故障の が抜けて飲み込む恐れがあります。電子ペンを口の中に入れると、故障の 原因になります。

# 9. トラブルシューティング

ここでは、DTU-710 についてのトラブルシューティングを記載しています。

## 液晶表示部のトラブル

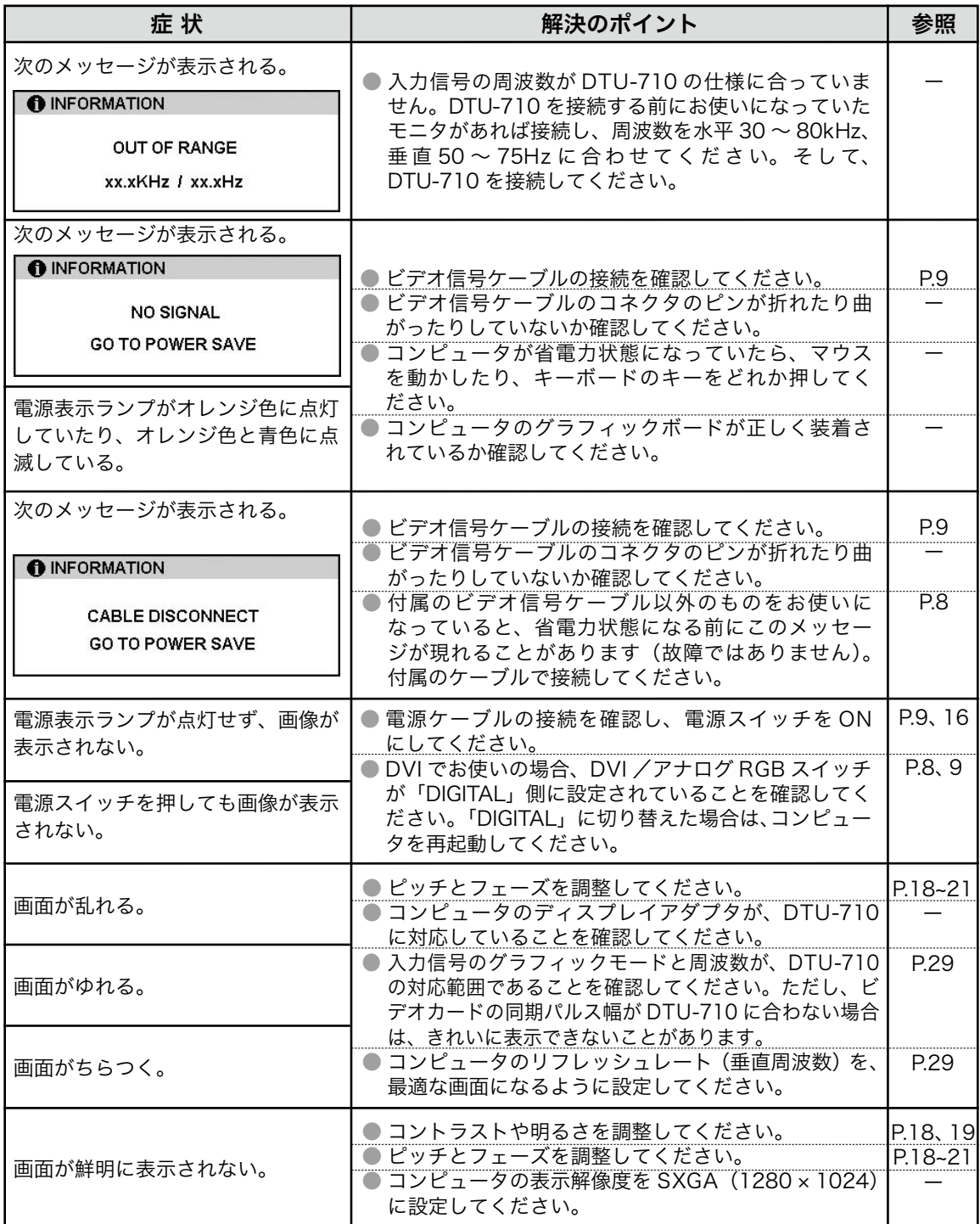

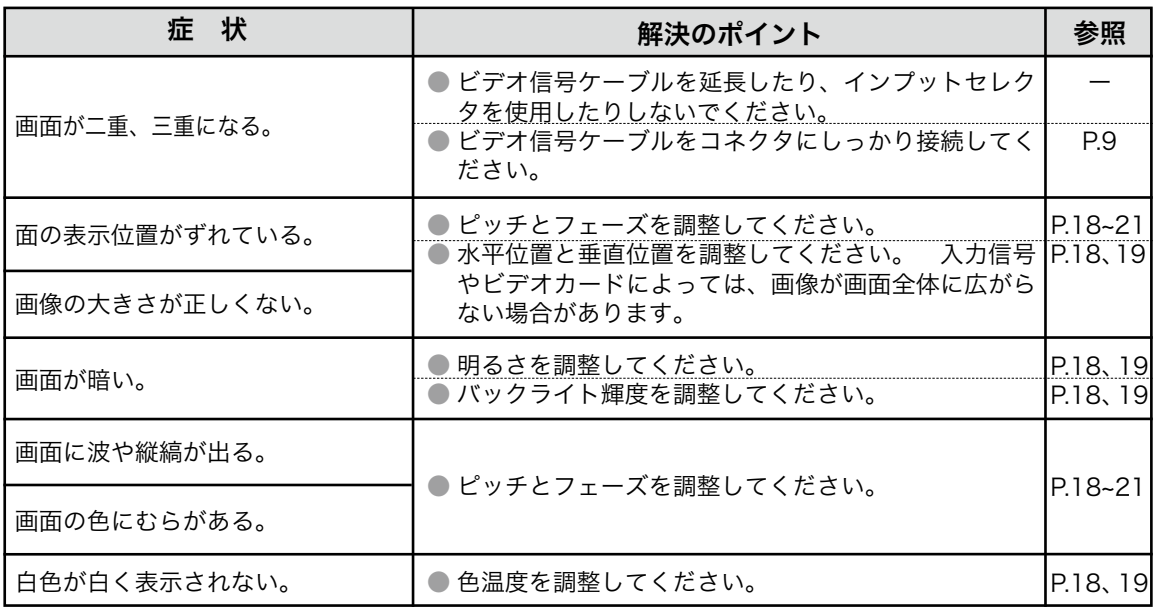

一般的なトラブル

| 症状                                                 | 解決のポイント                                                                                                    | 参昭 |
|----------------------------------------------------|----------------------------------------------------------------------------------------------------|----|
| コンピュータを買い替えたり、新し<br>いソフトウェアを使ったらタブレッ<br>トが使えなくなった。 | 最新版のタブレットドライバをインストールすると、<br>解決することがあります。最新版のタブレットドライ<br>バはホームページからダウンロードできます。<br>▶ http://tablet.wacom.co.jp/ |    |
| USB ハブにタブレットを接続して<br>いるが、動作しない。                    | ● USB ハブの機種によってはタブレットが認識できな<br>い場合があります。<br>コンピュータ本体のUSBポートに直接接続してくだ<br>さい。                                   |    |

# ペンやテールスイッチ(消しゴム)、サイドスイッチが正しく動かない (Windows・Macintosh 共通)

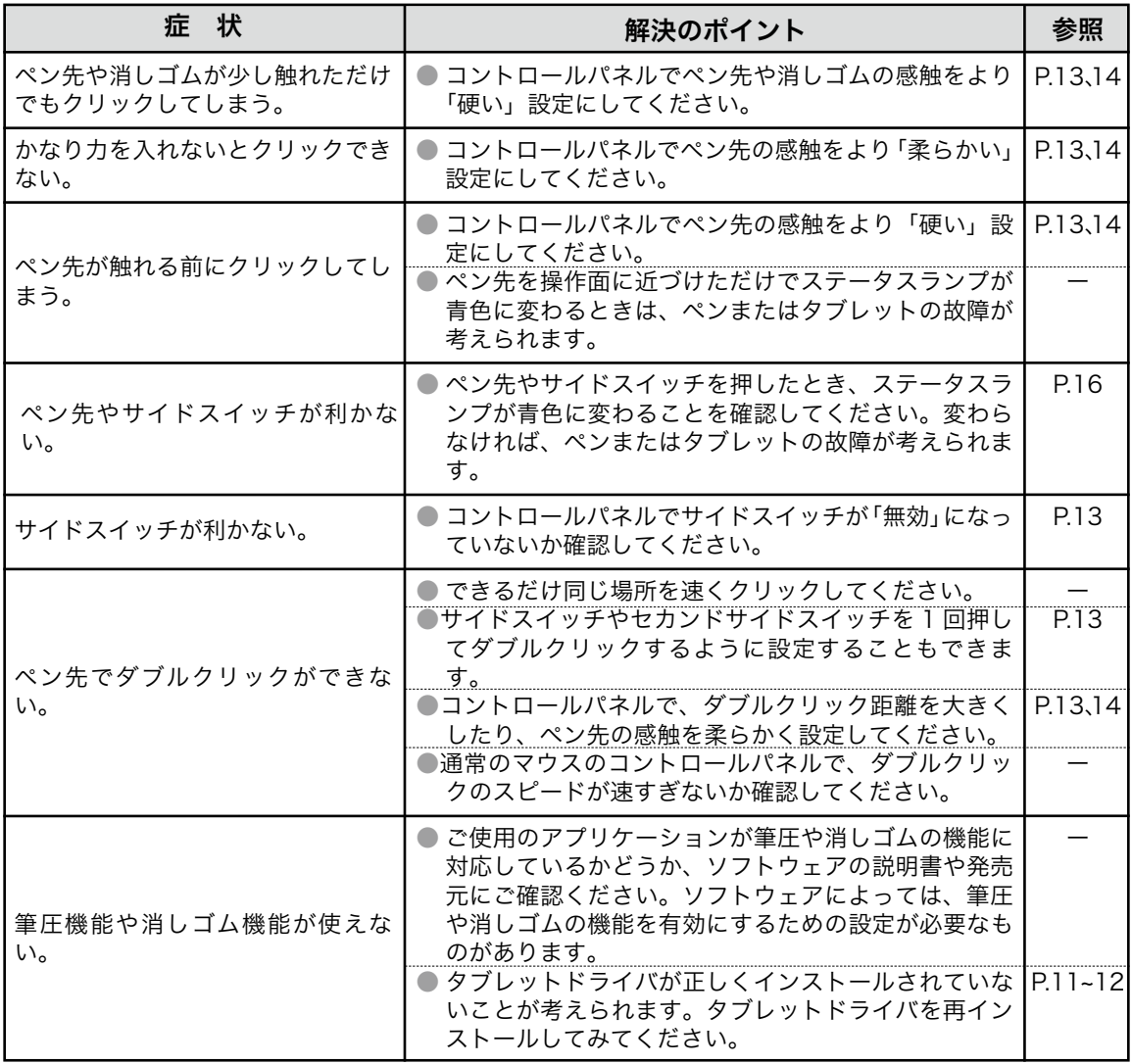

# Windows でのトラブル

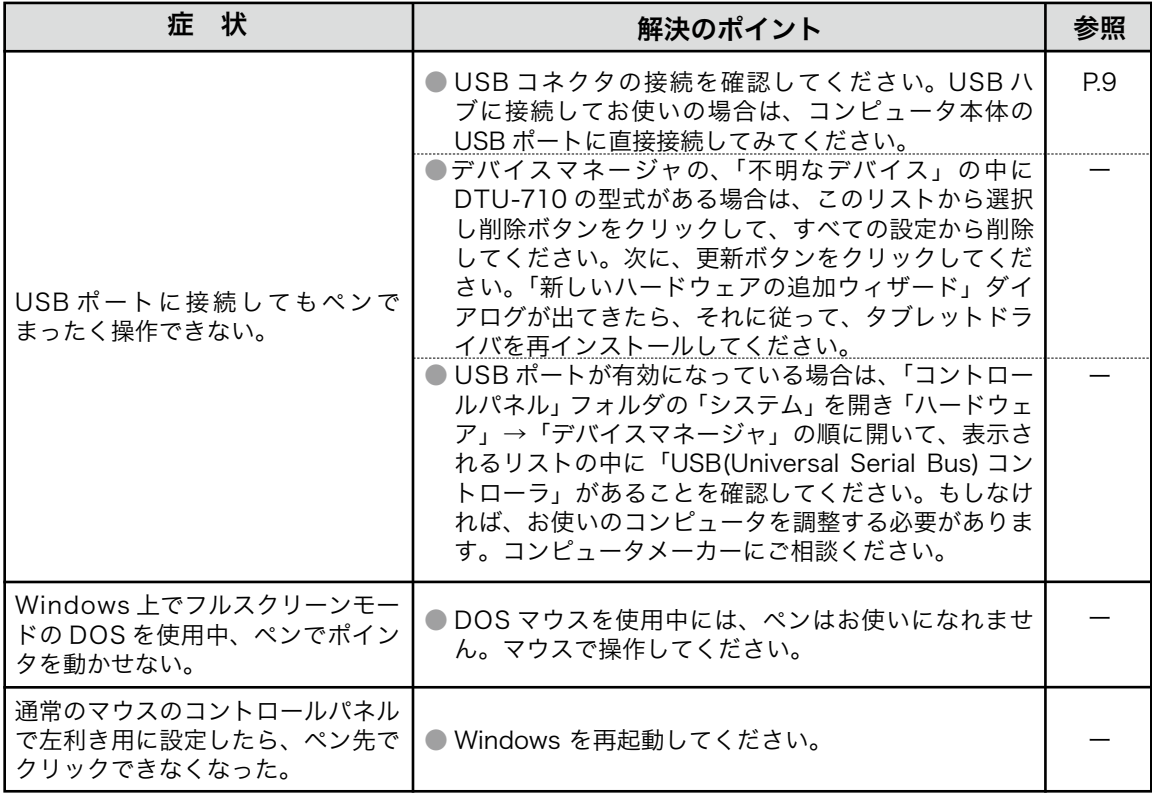

# Macintosh でのトラブル

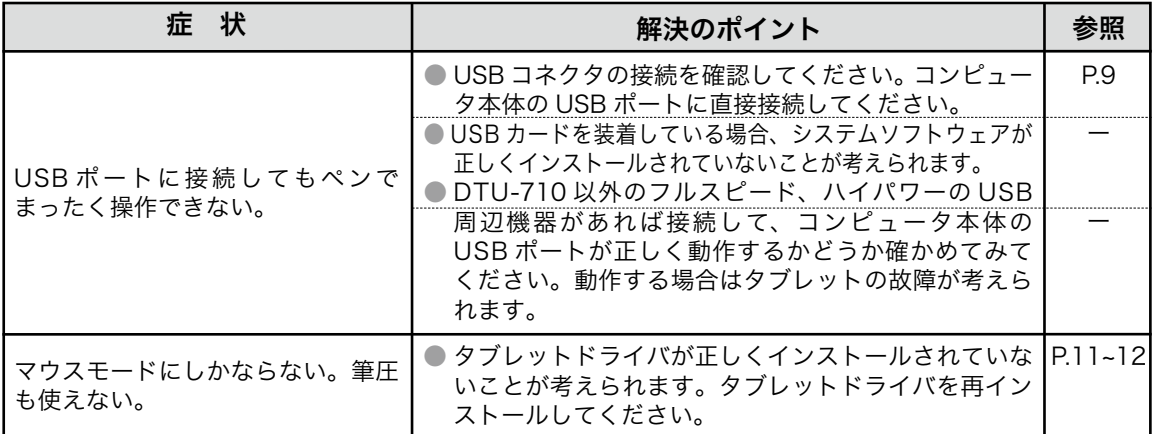

# 10. 仕様

# 総合仕様

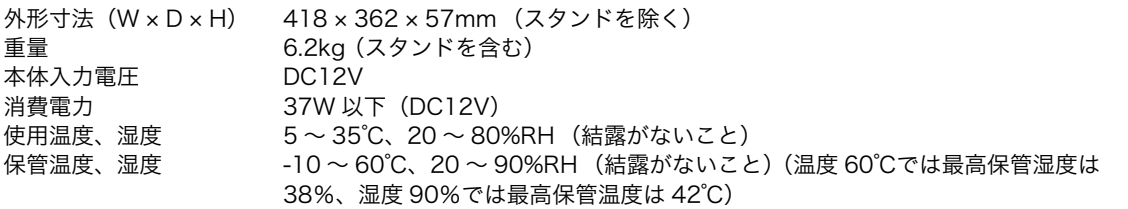

# 液晶表示部仕様

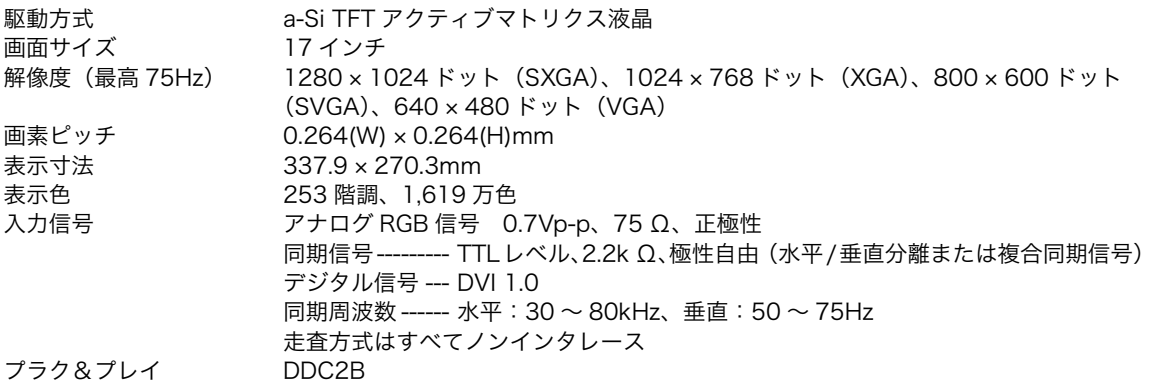

● まれに、表示部のごく一部に常時点灯、非点灯のドットが見られることがありますが、故障ではありません。

● 静止画を長時間表示したあと残像が生じることがありますが、時間がたつと徐々にもとに戻ります。

# タブレット部仕様

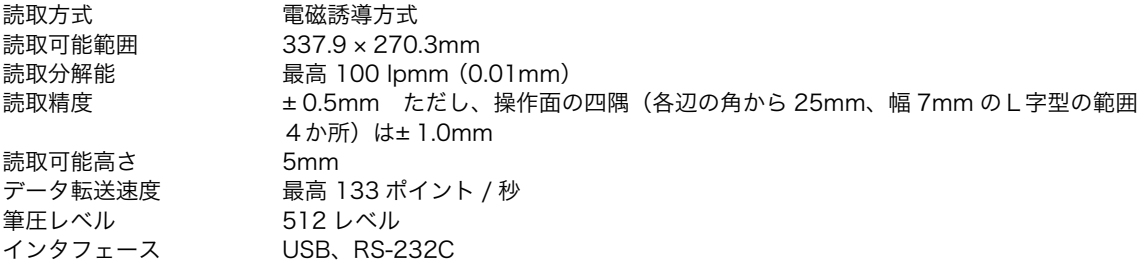

# 電子ペン仕様 (UP-911E)

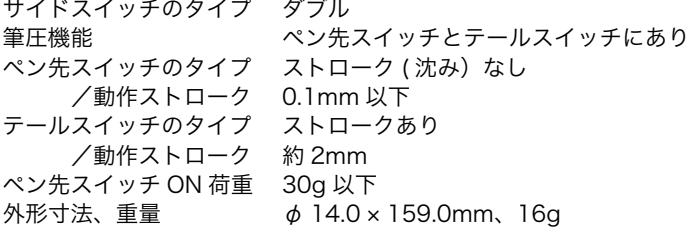

# お問い合わせ用紙/修理依頼票

FAX 03-5309-1514 カスタマーサポート行き

コピーしてお使いください。お手数をおかけいたしますが、迅速かつ確実な対応のため に、必要事項をご記入願います。

□初めての修理

□再修理

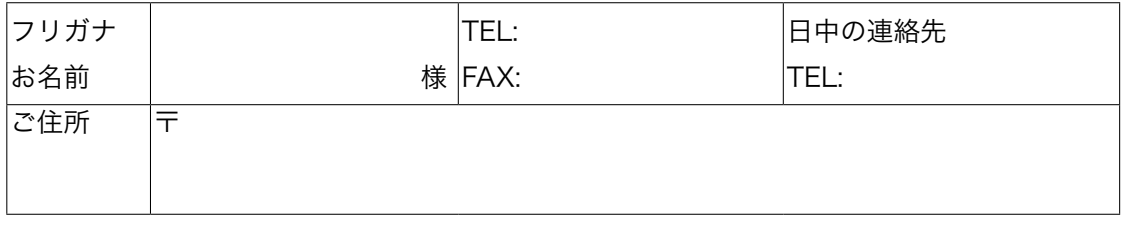

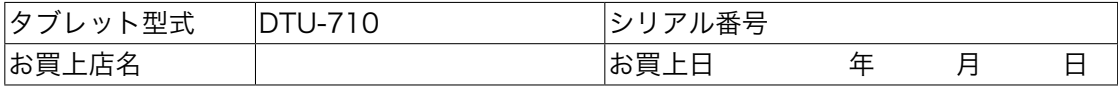

発生日時 / 頻度について、ご記入ください。

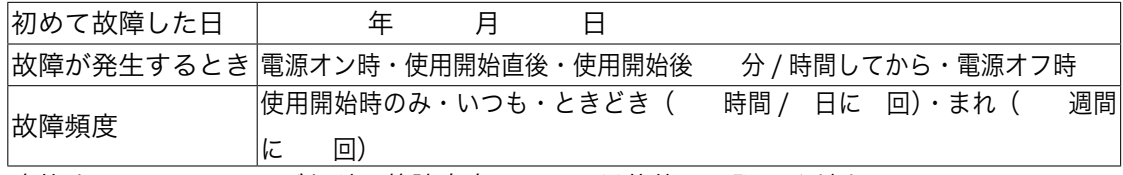

症状やエラーメッセージなど、故障内容について具体的にご記入ください。

ご使用のコンピュータと周辺機器についてご記入ください。

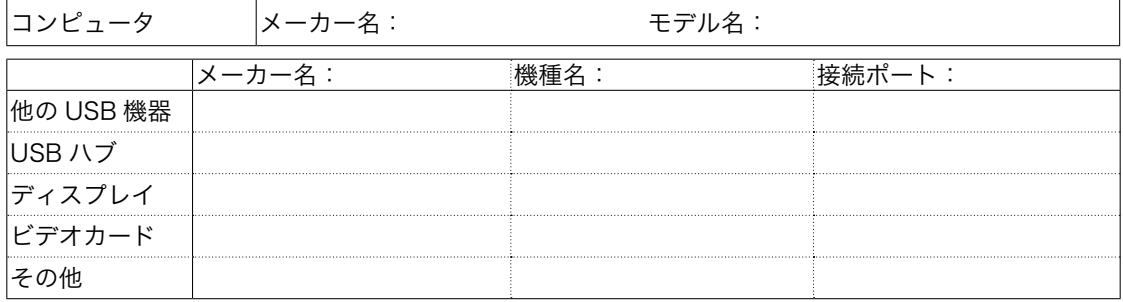

故障発生時、使用していたソフトウェアをご記入ください。

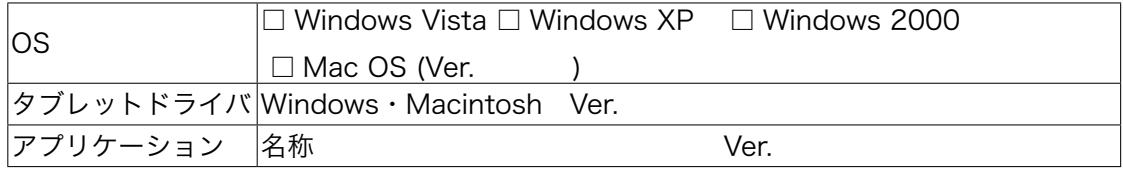

# アフターサービスのご案内

#### ●ワコムのインターネットホームページ http://tablet.wacom.co.jp/

各種製品情報、最新版タブレットドライバのダウンロード、よくお寄せいただくご質問とその回答、キャ ンペーン情報などを掲載したワコムのホームページです。

## ●ワコムクラブ / ワコムストアのご案内

WACOM CLUB について

WACOM CLUB はワコムペンタブレットユーザ様限定の会員サービスです。詳しくは、以下のホーム ページをご覧ください。

#### http://tablet.wacom.co.jp/wacomclub/

会員になると、弊社からの最新情報をお届けする他、オンラインショッピングサイト「ワコムストア」 で付属品、オプション品、グラフィックソフトなどをご購入いただけます。

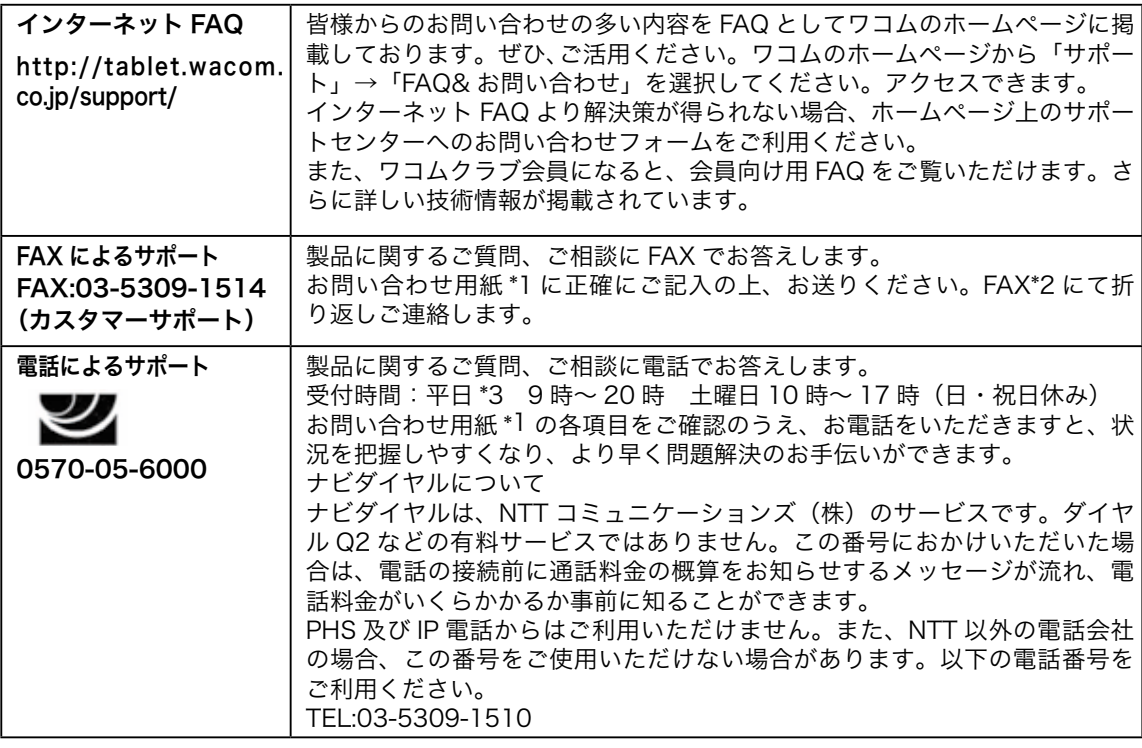

#### ●サポート窓口のご案内

#### ●修理依頼先のご案内

上記のサポート窓口からサポートセンターへお問い合わせください。サポートセンターで製品が故障かどうかを確認さ せていただきます。故障の場合は、製品の送付先をご案内いたします。

\*1ユーザーズガイドの巻末に綴じ込まれています。

\*2電子メールや FAX によるお問い合わせに対しては、弊社営業時間内に回答をさしあげます。内容により数日かかるこ とがあります。

\*3弊社の休日を除きます。

UJ-0287(B)